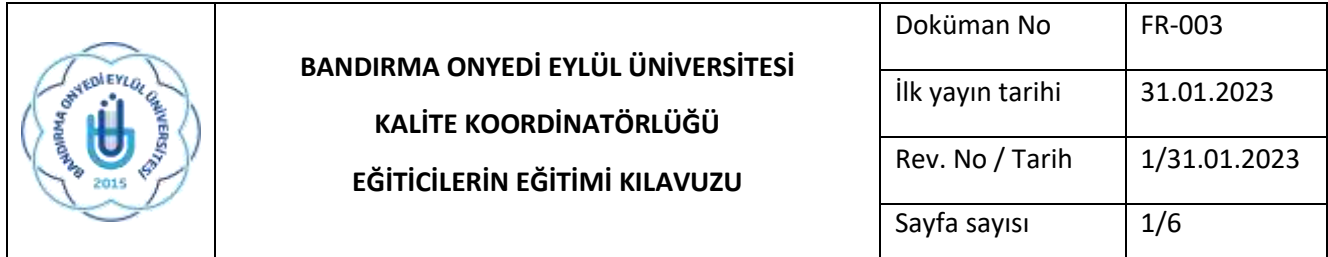

## **EĞİTİCİLERİN EĞİTİMİ SİSTEMİNE GİRİŞ KILAVUZU**

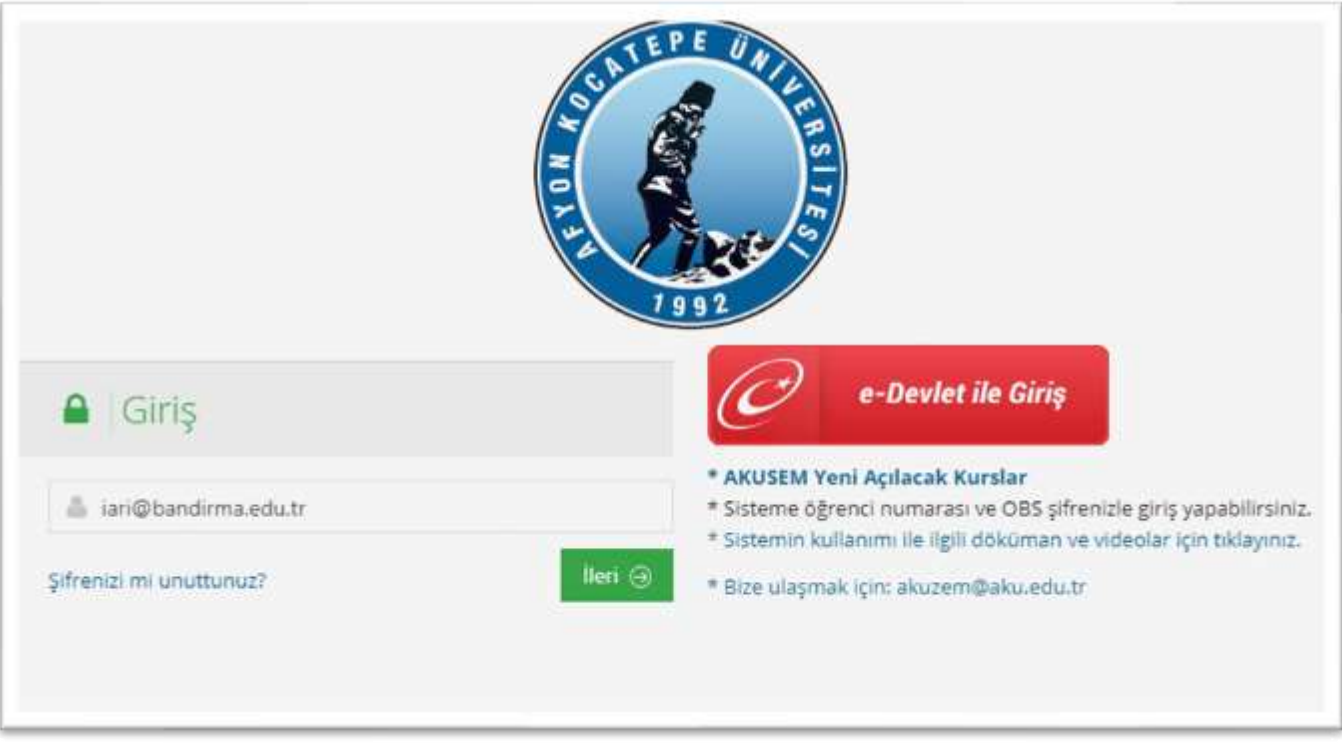

*Resim 1 Kullanıcı Adı Giriş Ekranı*

- Sisteme giriş yapmak için tarayıcınızın adres çubuğuna **https://ues.aku.edu.tr** yazınız.
- Üyeliğiniz koordinatörlüğümüz tarafından yapılmıştır. *Resim 1'de* yer aldığı gibi Kullanıcı adı/eposta bölümüne **bandirma.edu.tr uzantılı mail adresinizi yazınız.**
- **E-devlet ile giriş seçeneği aktif değildir.** Yalnızca kurumsal e-posta adresiniz tanımlanmıştır.

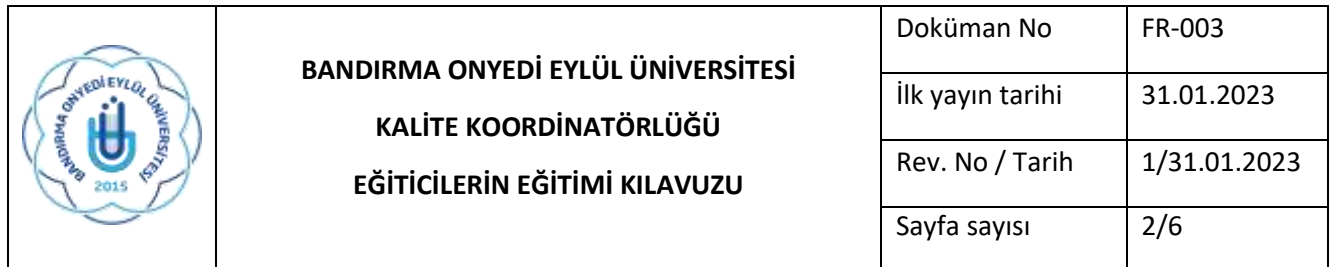

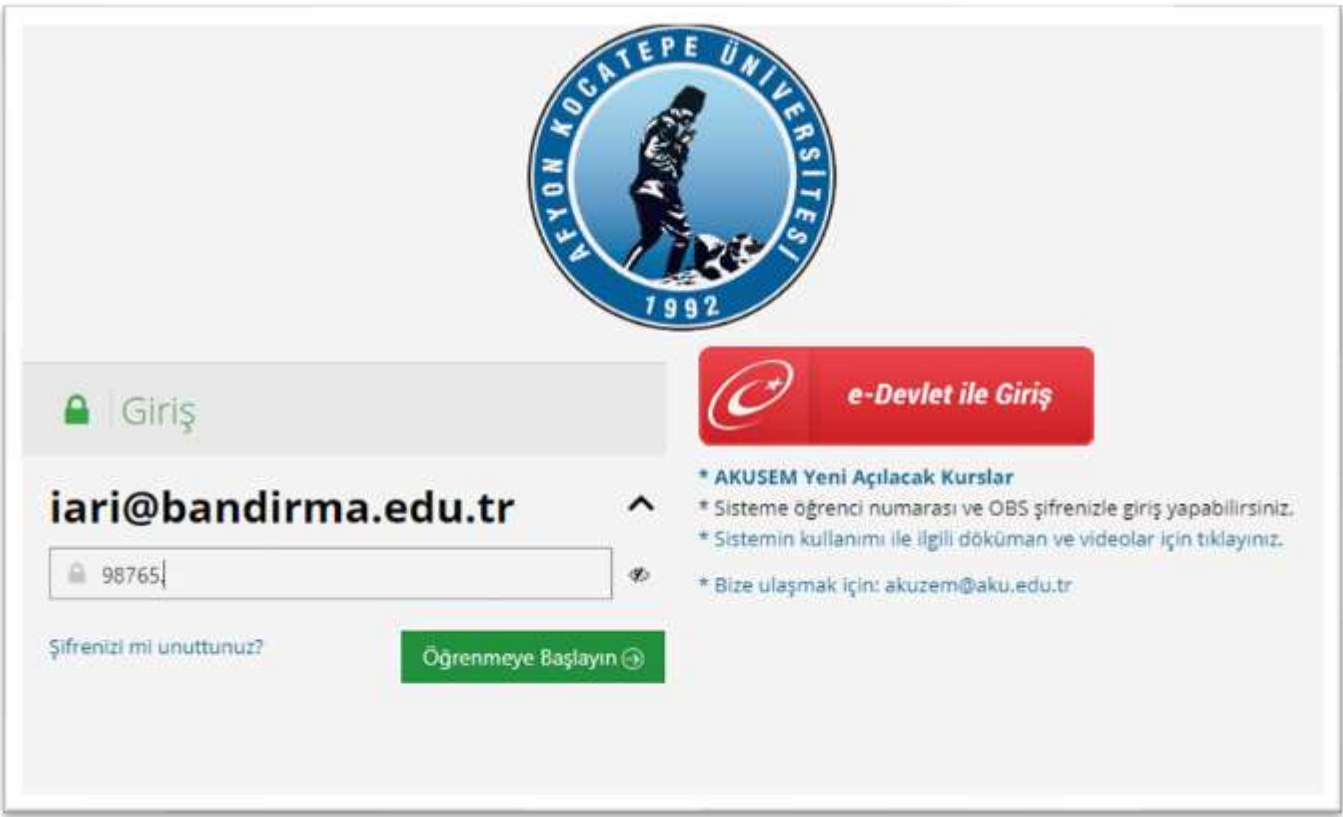

*Resim 2 Şifre Giriş Ekranı*

• Resim 2'de yer aldığı gibi gelen ekranda şifre bölümüne **T.C. kimlik numaranızın ilk beş rakamını** yazınız ve **sonuna nokta işareti** ekleyiniz.

## **Örnek:**

**98765012345 T.C. Kimlik numarasına sahip bir akademisyenimiz şifre olarak 98765. kullanmalıdır.**

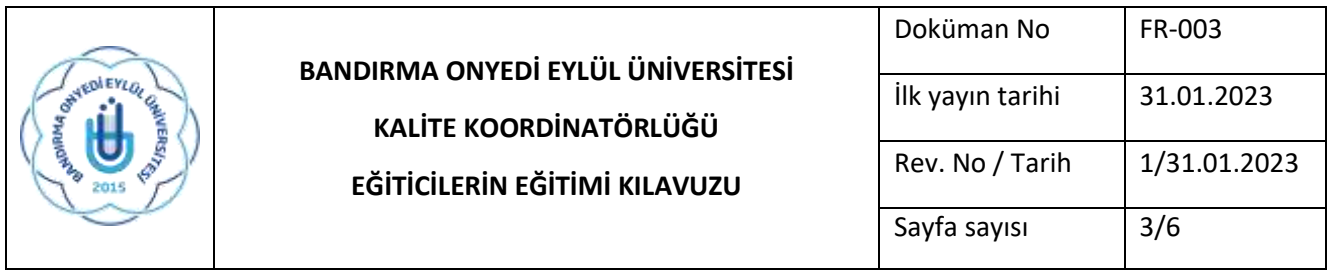

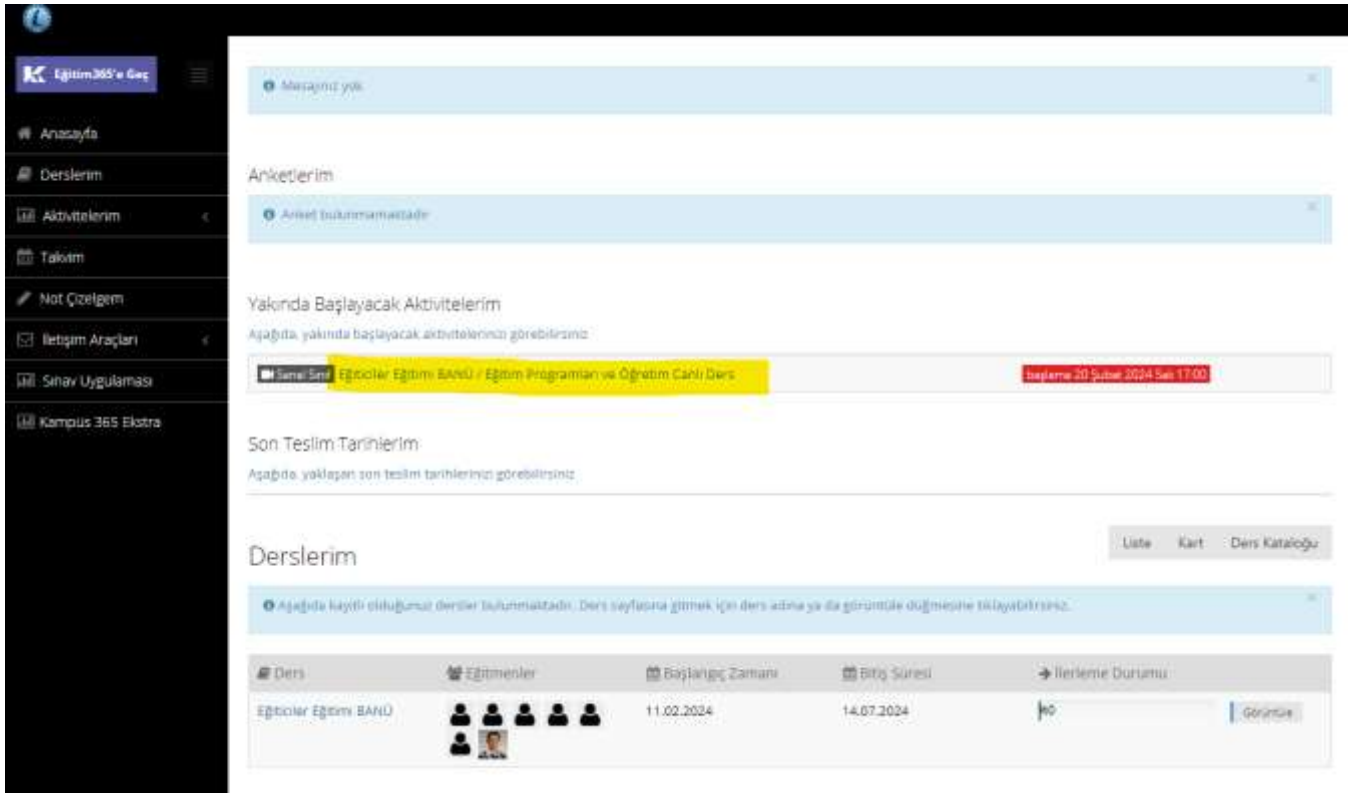

## *Resim 3 UES'e Giriş Ekranı*

- Sisteme giriş yaptıktan sonra *Resim 3'deki işaretli alan* gibi **"Eğiticiler Eğitimi BANÜ" isimli** ders görünecektir. Buna tıkladığınız da sizi *Resim 4* ekranı karşılayacaktır.
- Tüm eğitimler ve sınavlar bu işaretli alandan takip edilecektir.

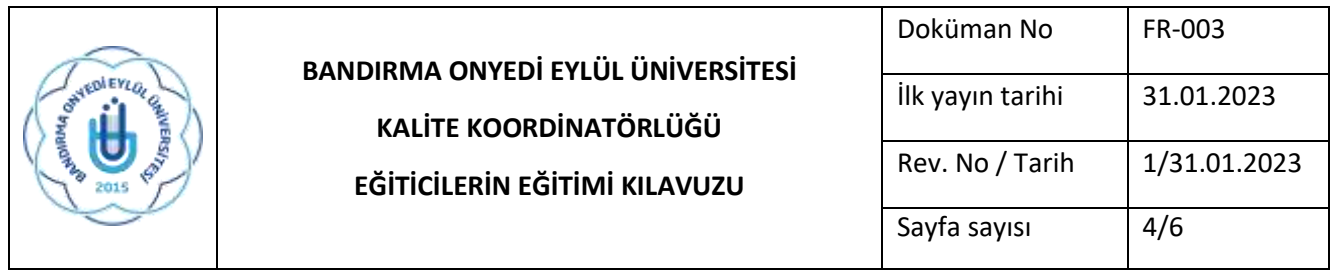

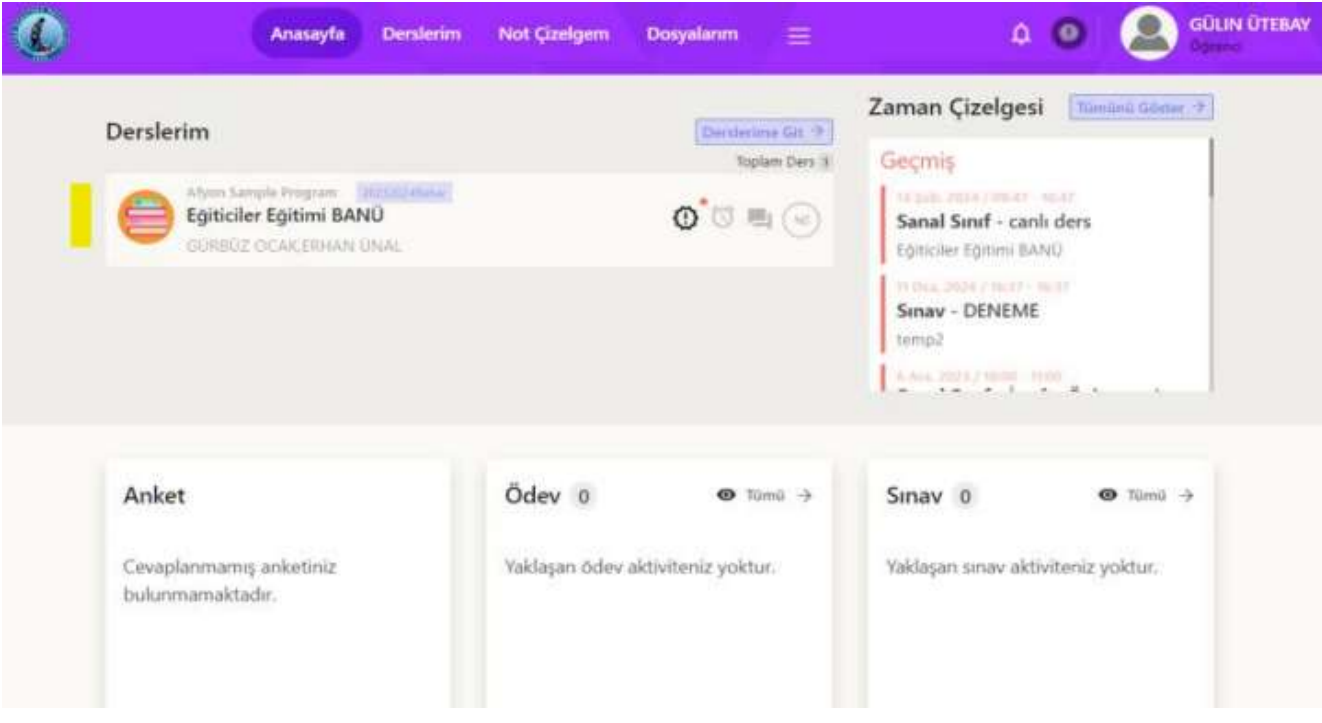

*Resim 4 Derslerim Ekranı*

• Bu alana girdiğinizde *Resim 4'de* yer aldığı gibi ders programı ve hafta bilgileri ile karşılaşacaksınız. Açılan pencerede ilgili öğretim üyesi tarafından açılan **canlı ders gün ve saatlerine** ulaşabilirsiniz.

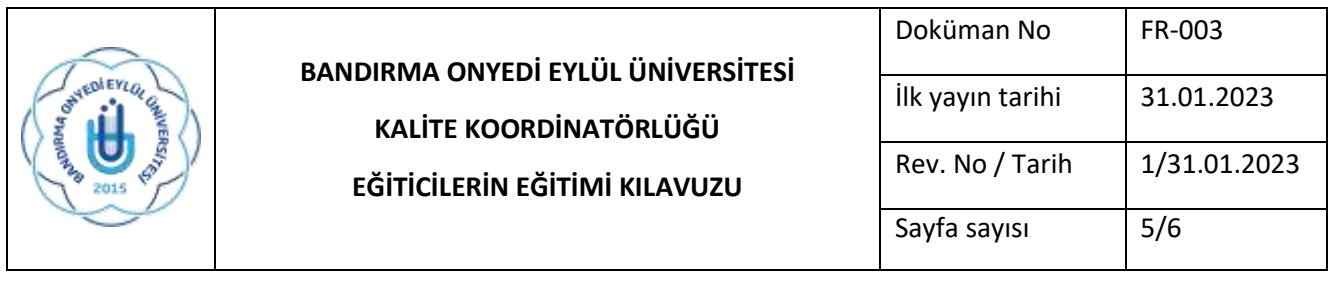

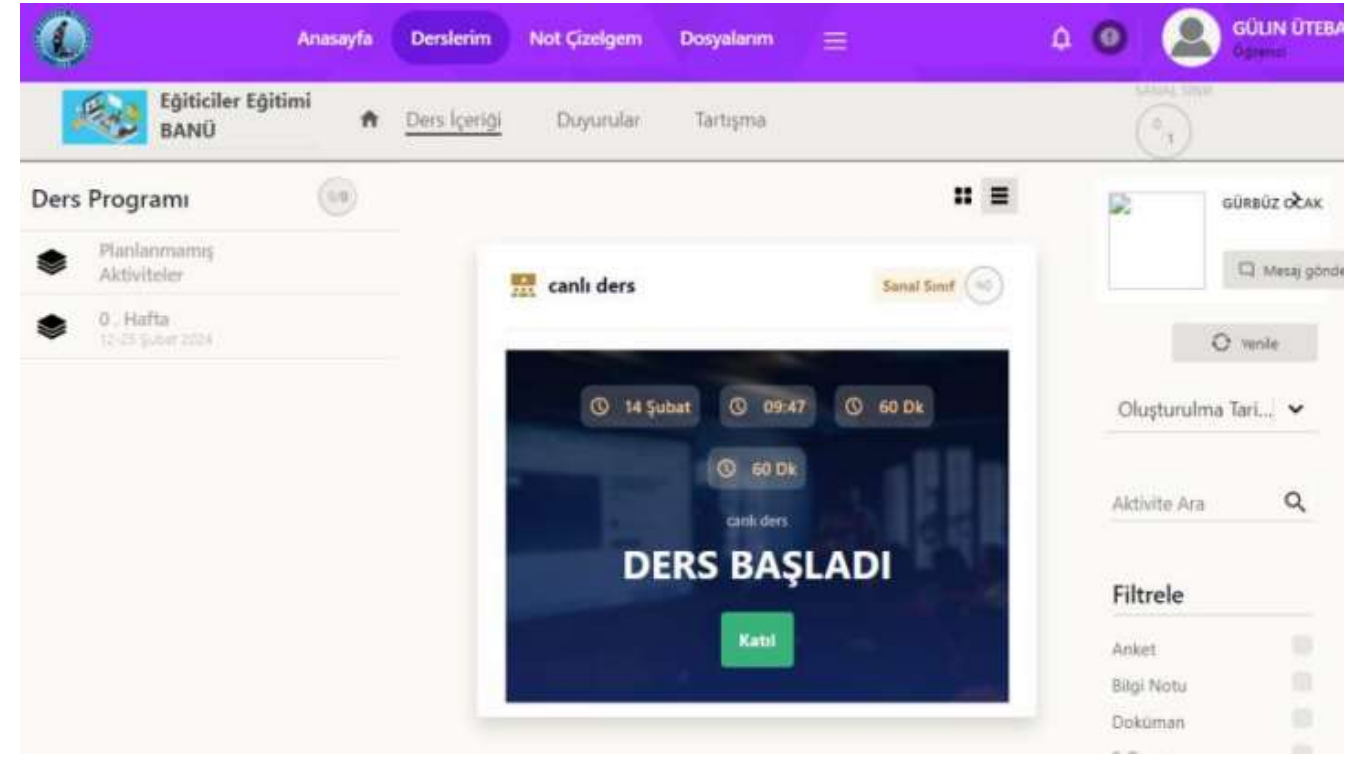

*Resim 5 Canlı Derse Katılım*

• Eğer canlı ders saatinde sisteme giriş yaparsanız **DERS BAŞLADI Katıl** butonu aktif olacaktır ve katıl butonuna tıklayarak derse giriş yapabilirsiniz.

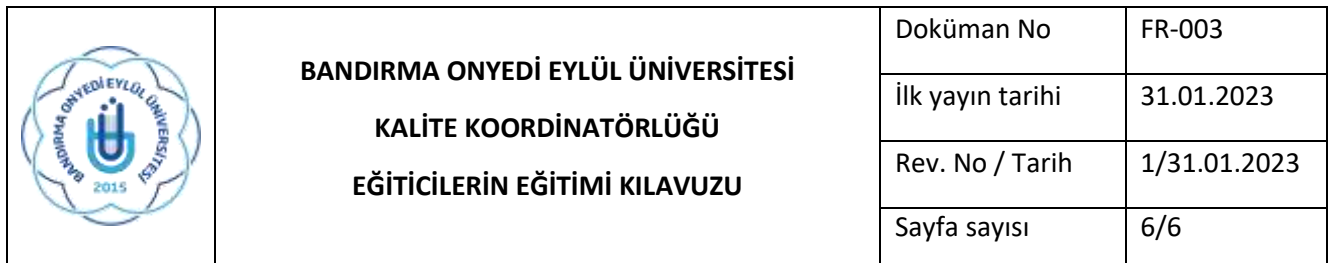

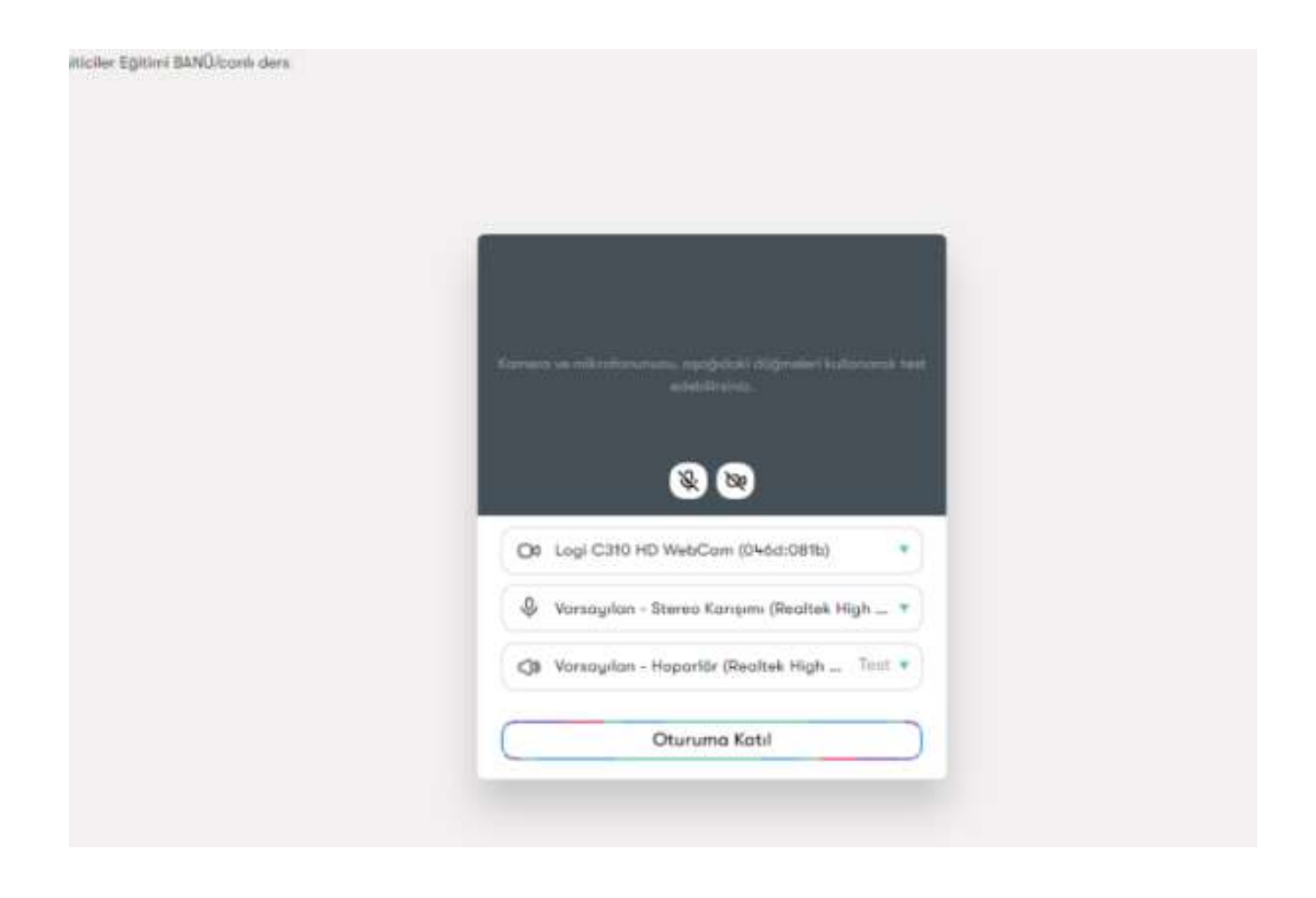

*Resim 6 Sanal Sınıf Ekranı*

• Resim 5'te ifade edilen katıl butonuna tıkladıktan sonra Resim 6'da göründüğü gibi sanal sınıf ekranı gelecektir. **Oturuma katıl butonuna tıklayarak canlı derse katılım** sağlayabilirsiniz.

**Yaşanılan teknik sorunlar için [utebay@aku.edu.tr](mailto:utebay@aku.edu.tr) ve [bidb@bandirma.edu.tr](mailto:bidb@bandirma.edu.tr) adresleriyle iletişime geçebilirsiniz.**